## Satoshi FX x Raze Markets Registration Guide

Good to have you in the journey of joining the Satoshi FX team of profitable, passive traders. In the following document we present a detailed explanation on how to create an Satoshi FX x Raze Markets Trading account ready to be managed.

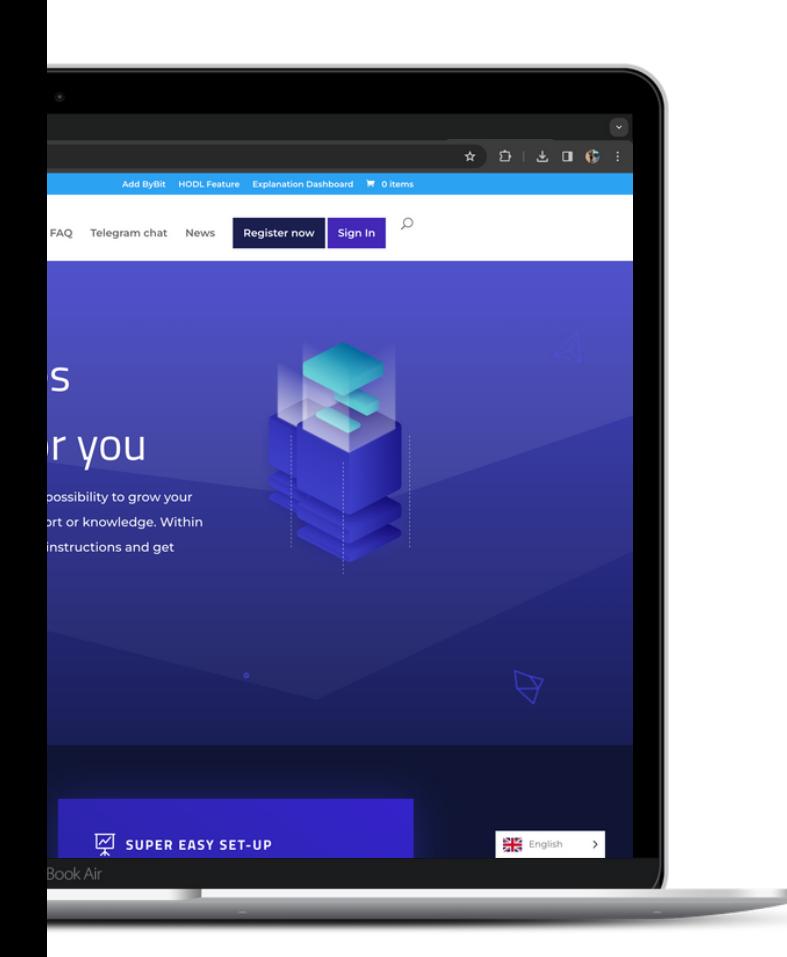

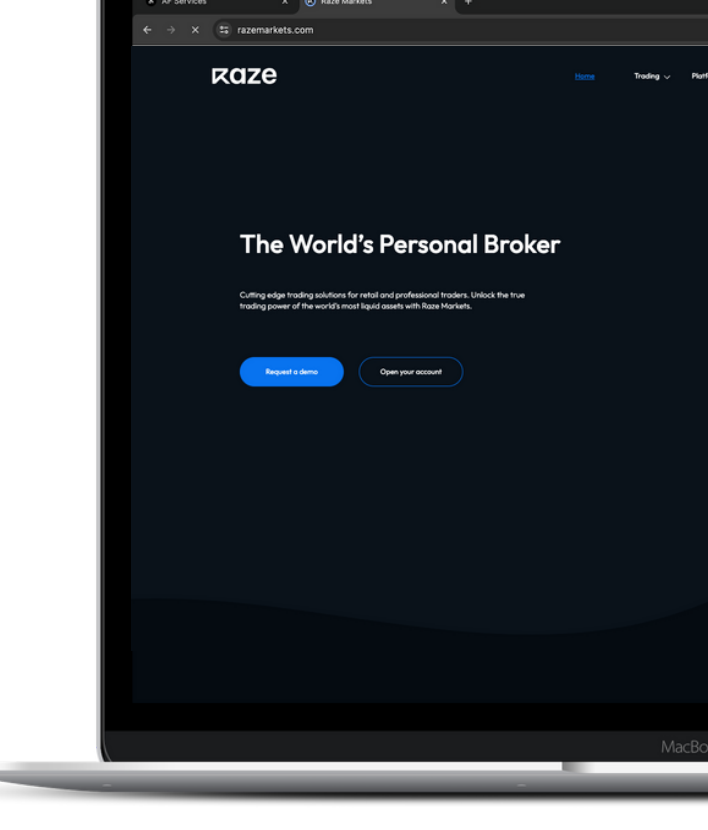

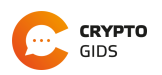

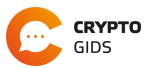

- [Navigate](https://my.razemarkets.com/register?referral=68) to [https://my.razemarkets.com](https://my.razemarkets.com/register?referral=138) a **1**
- Fill in your personal details and click **2**

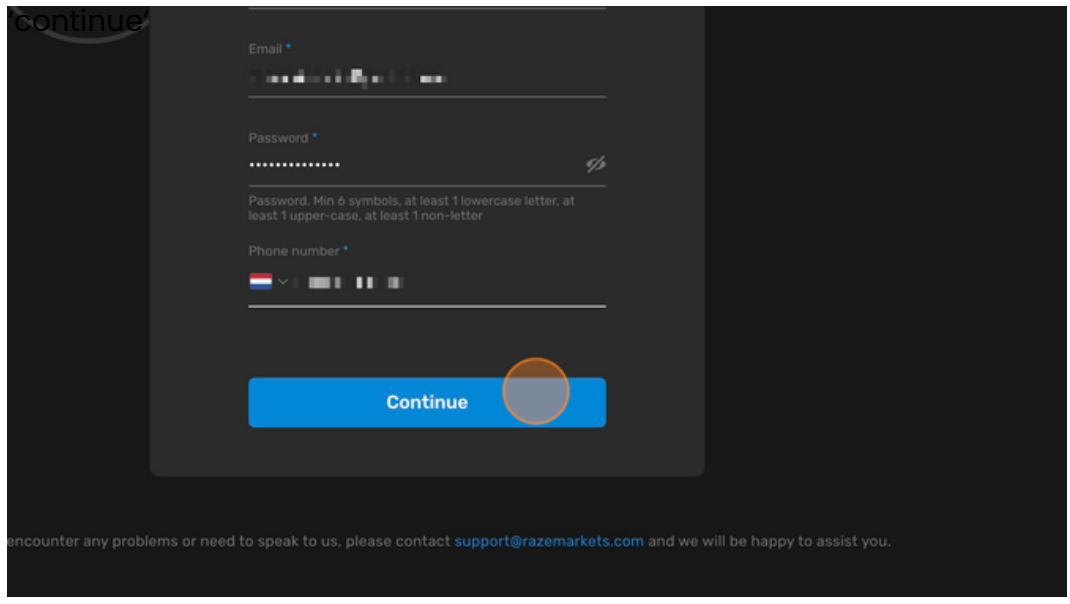

- Navigate to your mail. **3**
- Click "Raze Markets | Registration Confirmation". **4**

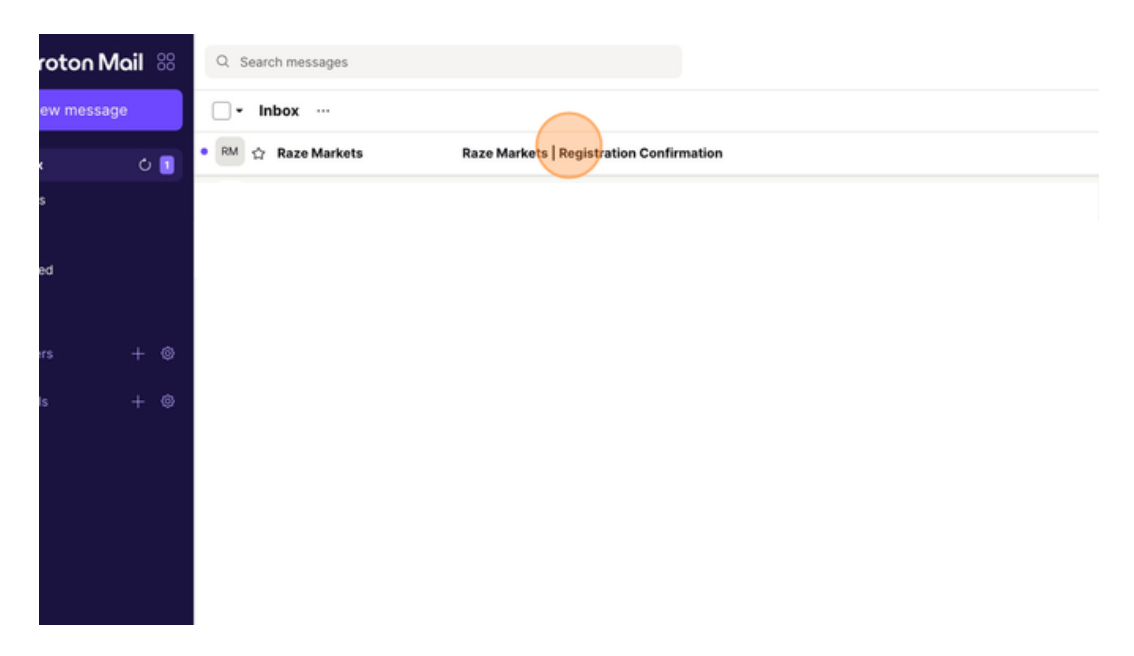

**5** Copy the verification code and paste it into Raze Markets.

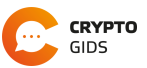

**6** Make sure to sign in to your account.

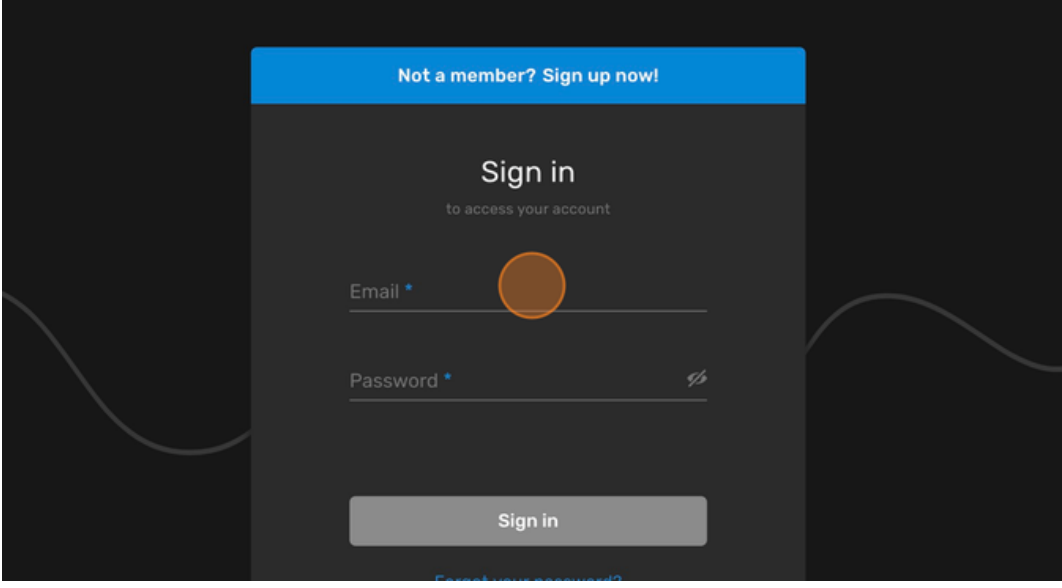

**7** You are now finding yourself on your personal Raze Markets dashboard.

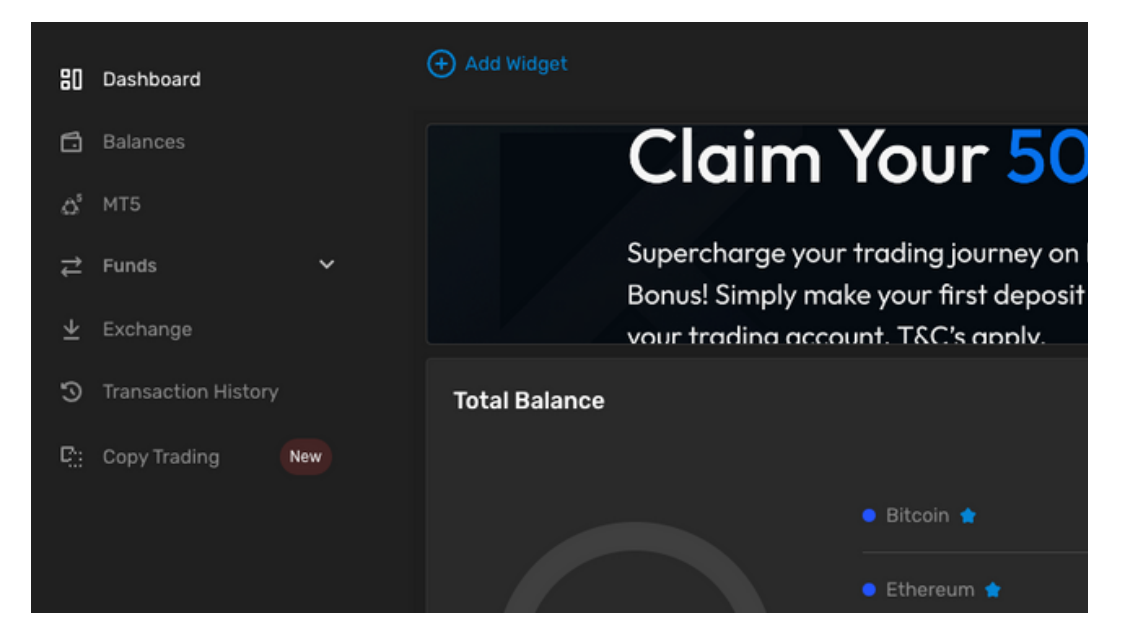

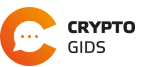

**8** Click "Balances"

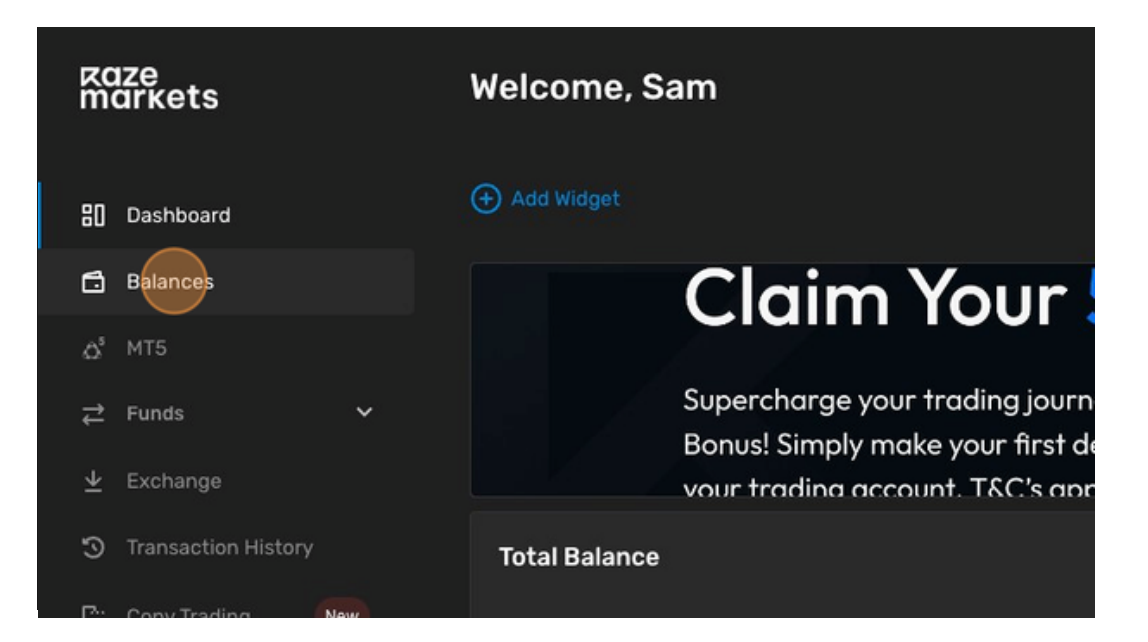

**9** Click 'Add Wallet'.

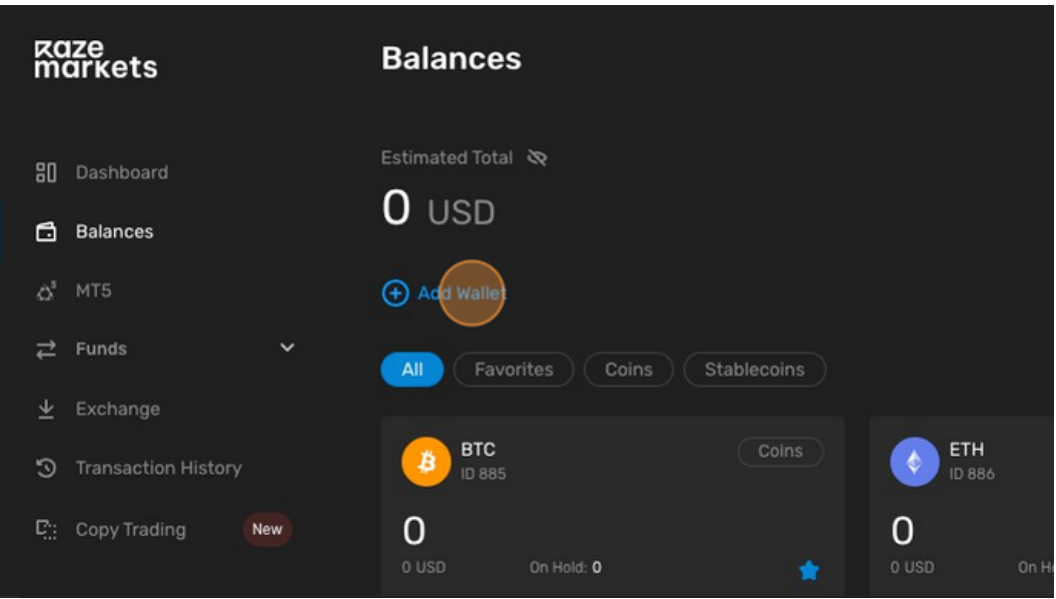

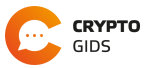

**10** Click on "USD", and proceed to click "Add Balances".

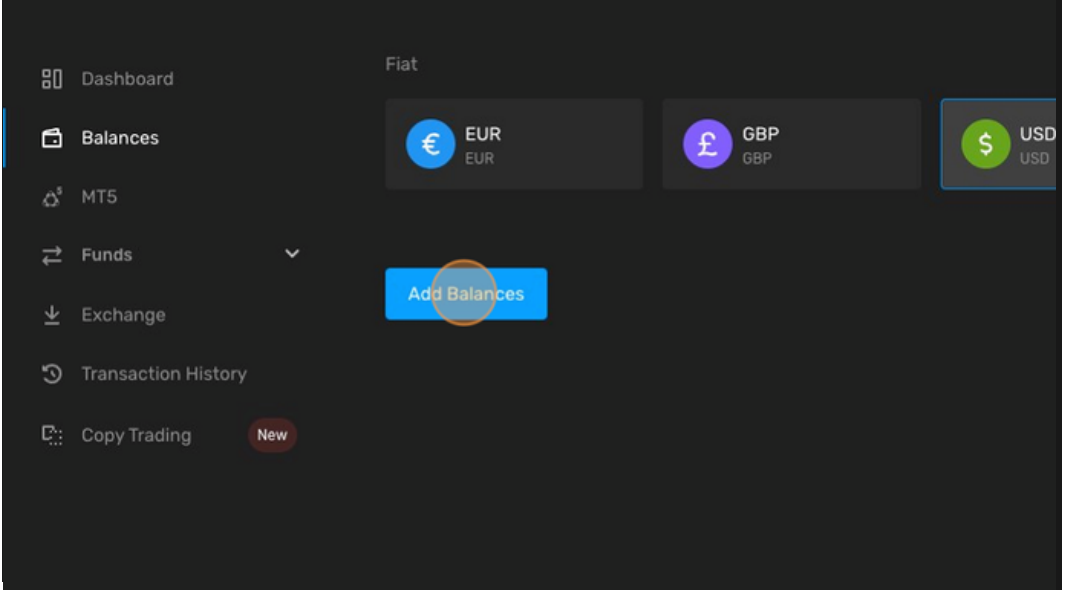

**11** Click "USD".

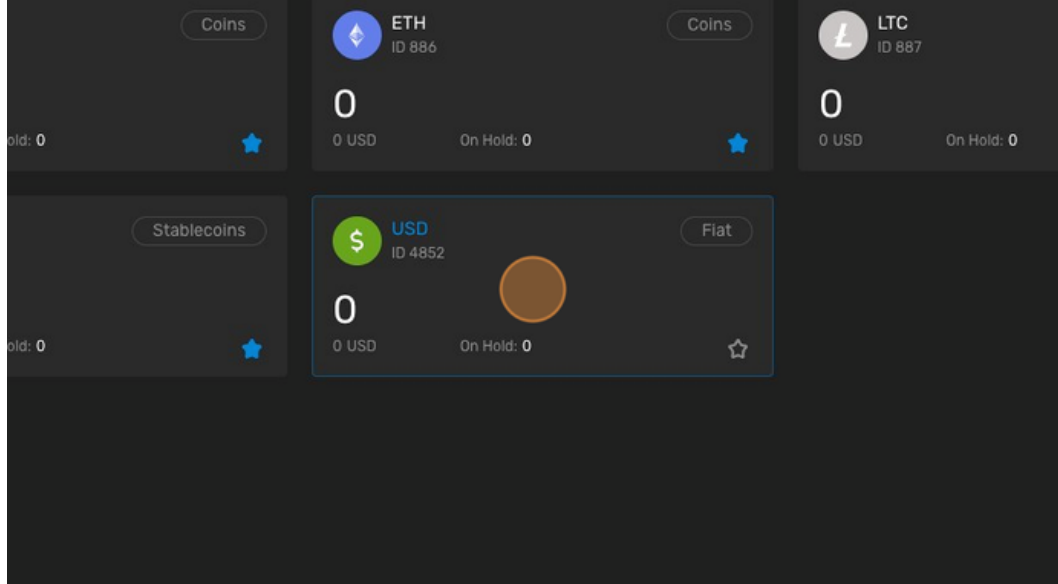

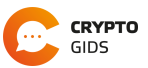

**12** Click on "Deposit".

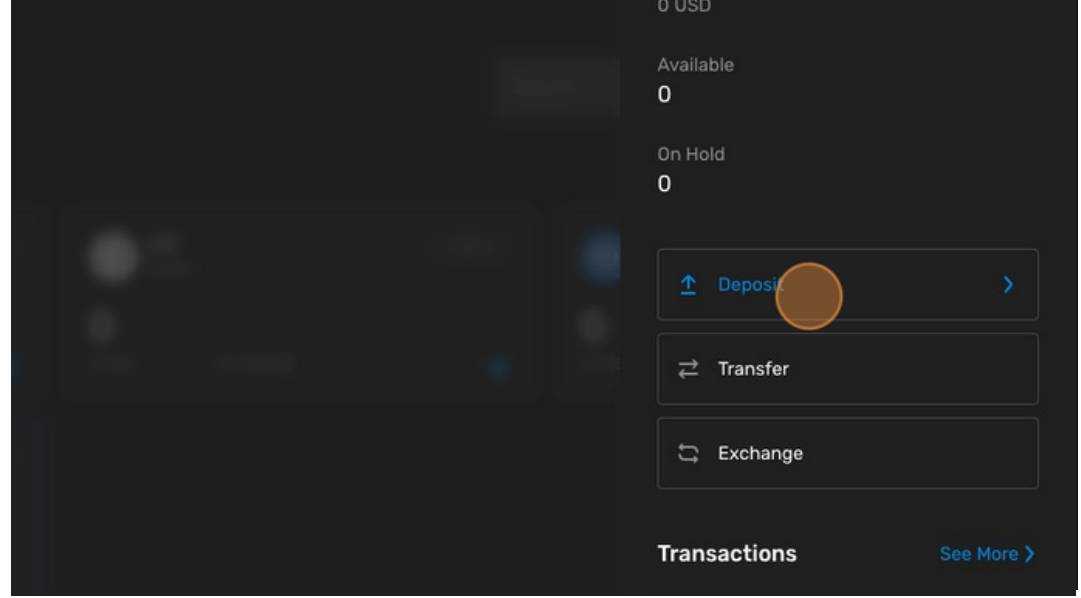

- Choose your preferred deposit method. Note: to be eligible for the Satoshi FX **13** Strategy, you need a minimum deposit of \$2500.00
- **14** After the deposit has been made, click "PAMM".

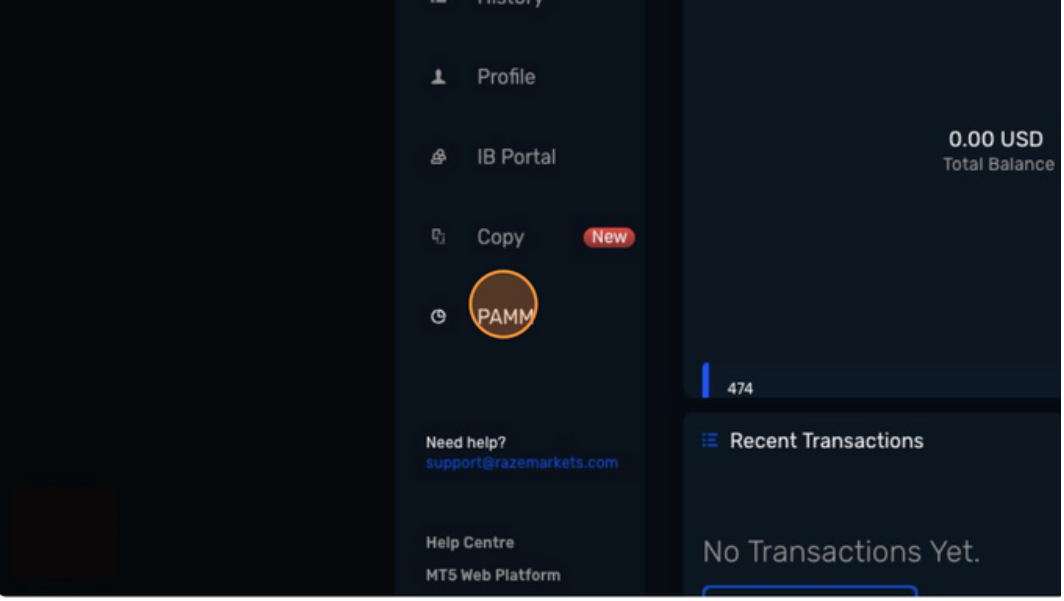

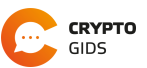

- The latest version of Trading Room is nov R **PAMM** Reset Dashbo **::** My Accounts H ▲ Leaderboard **Claim Your**  $\blacksquare$ Supercharge your trading jour Bonus! Simply make your first  $\Delta$ your trading account. T&C's ap **Nallets Overview** G Last Update 2024-02-27 13:30:35
- **15** Click "My Accounts" in the "Copy Trading" section on the old UI.

**16** Click "Create New Investment Account".

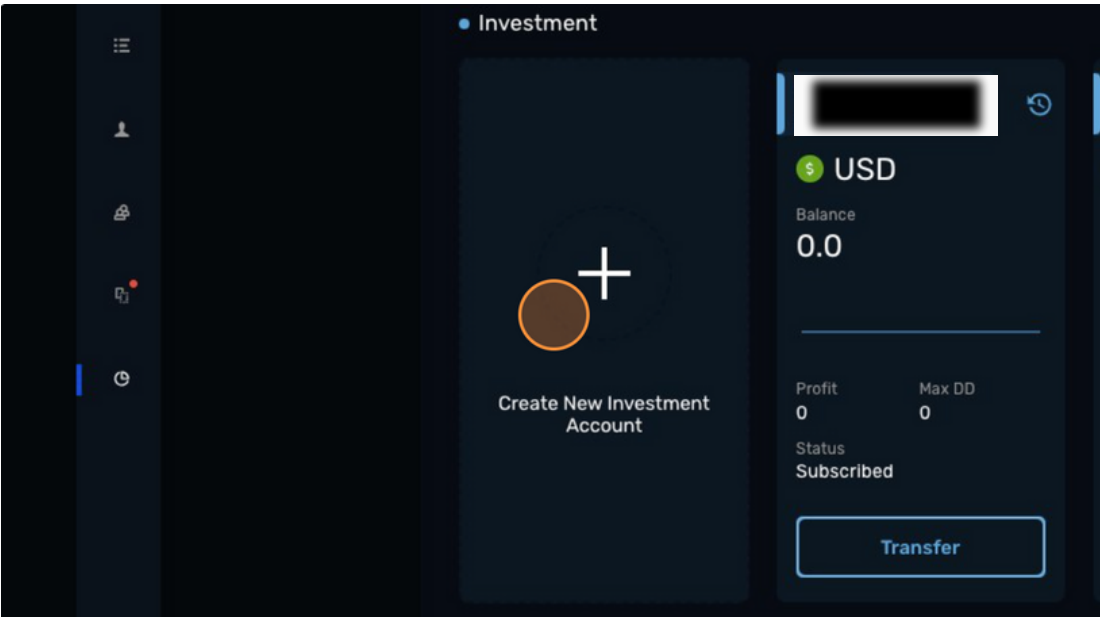

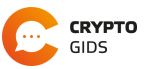

- **17** Create a new investment account with the following inputs.
	- 1. Platform: PAMM Investment Account.
	- 2. Currency: USD
	- 3. Leverage: 100 (Please get in touch if interested to apply higher leverage).

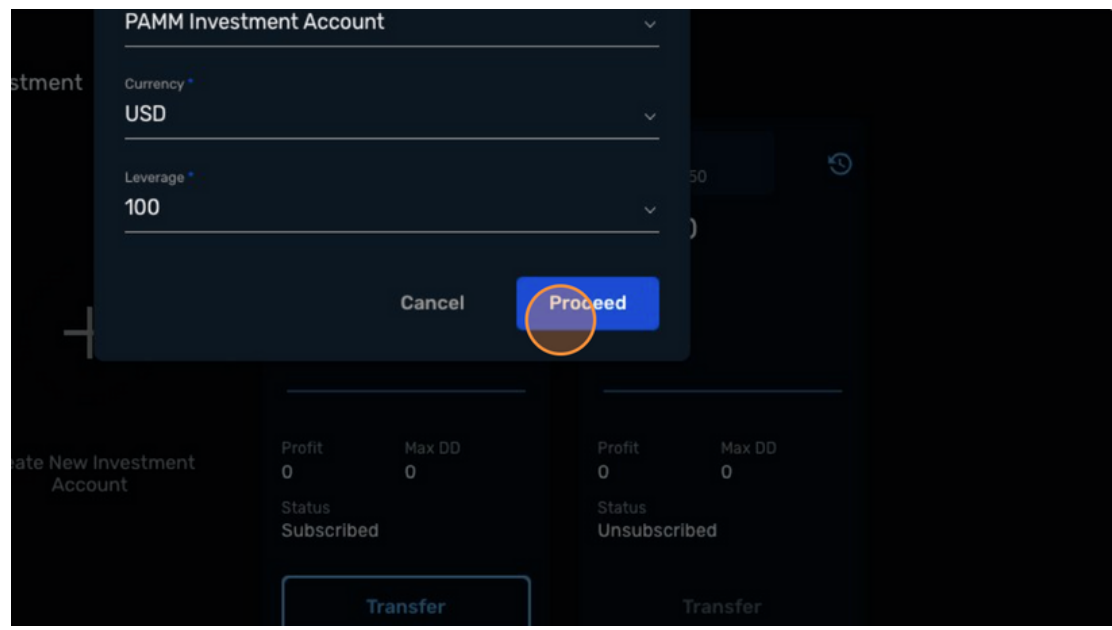

**18** Once you created your Investment account, Click "Transfer".

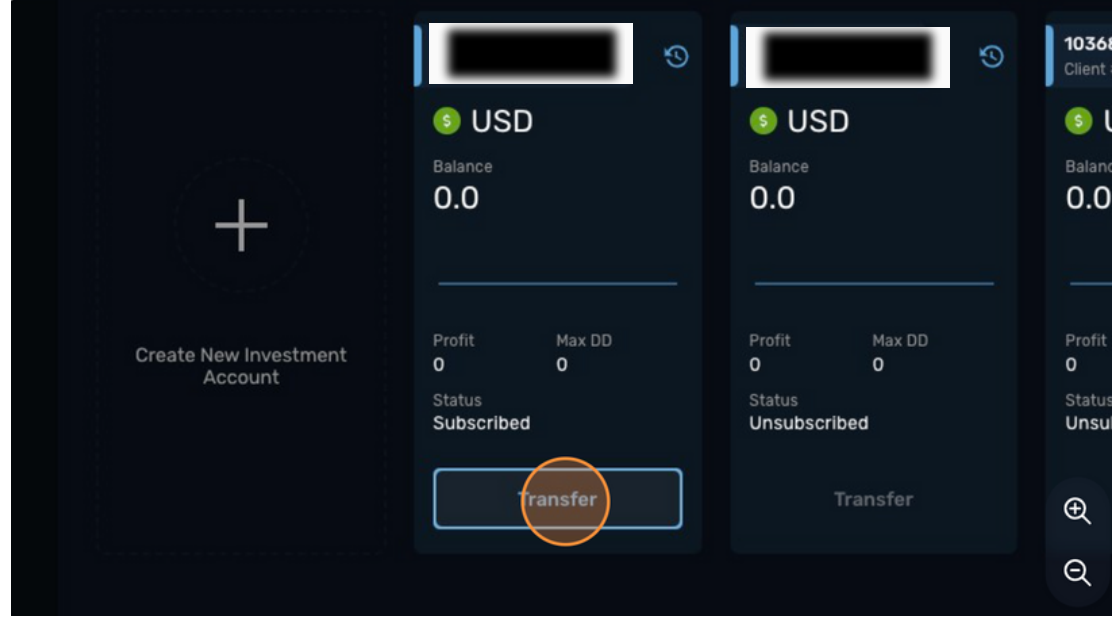

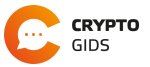

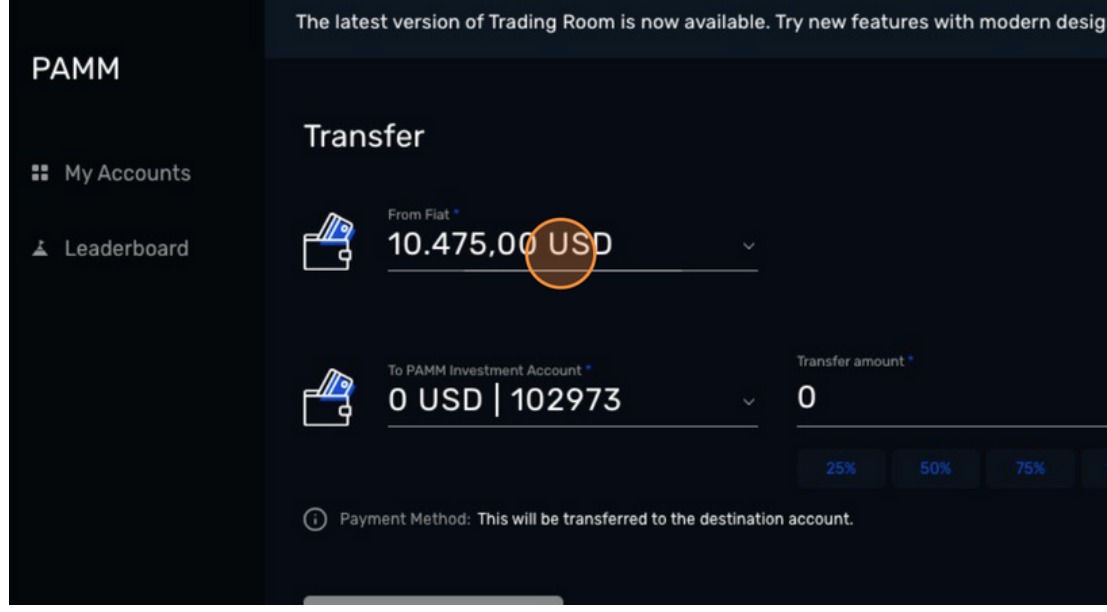

<span id="page-8-0"></span>**19** Transfer your deposited amount into the "PAMM Investment Account".

**20** Click "Transfer".

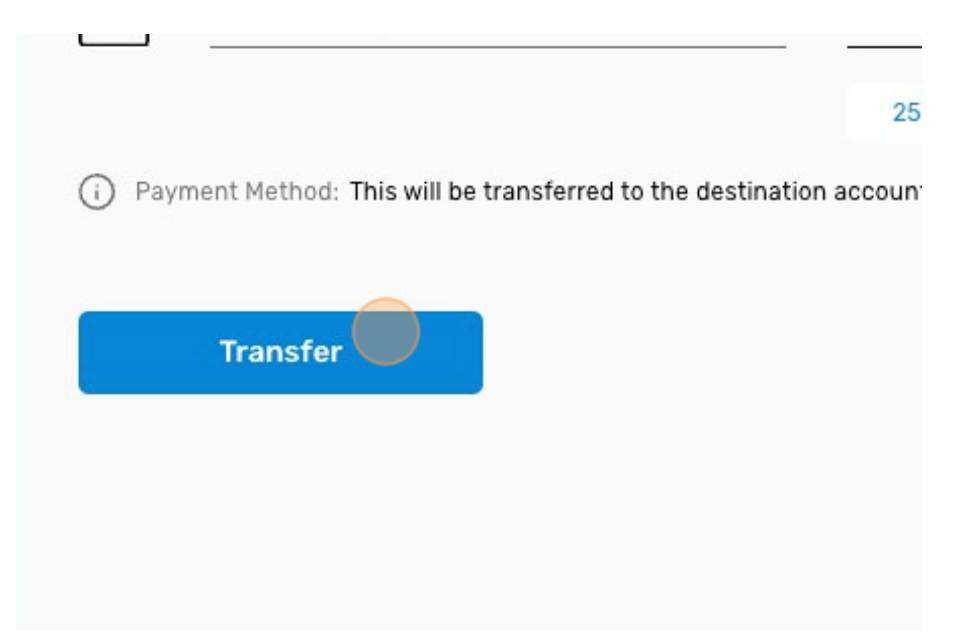

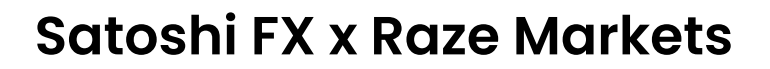

**21** Click "Leaderboard" in the "PAMM" section.

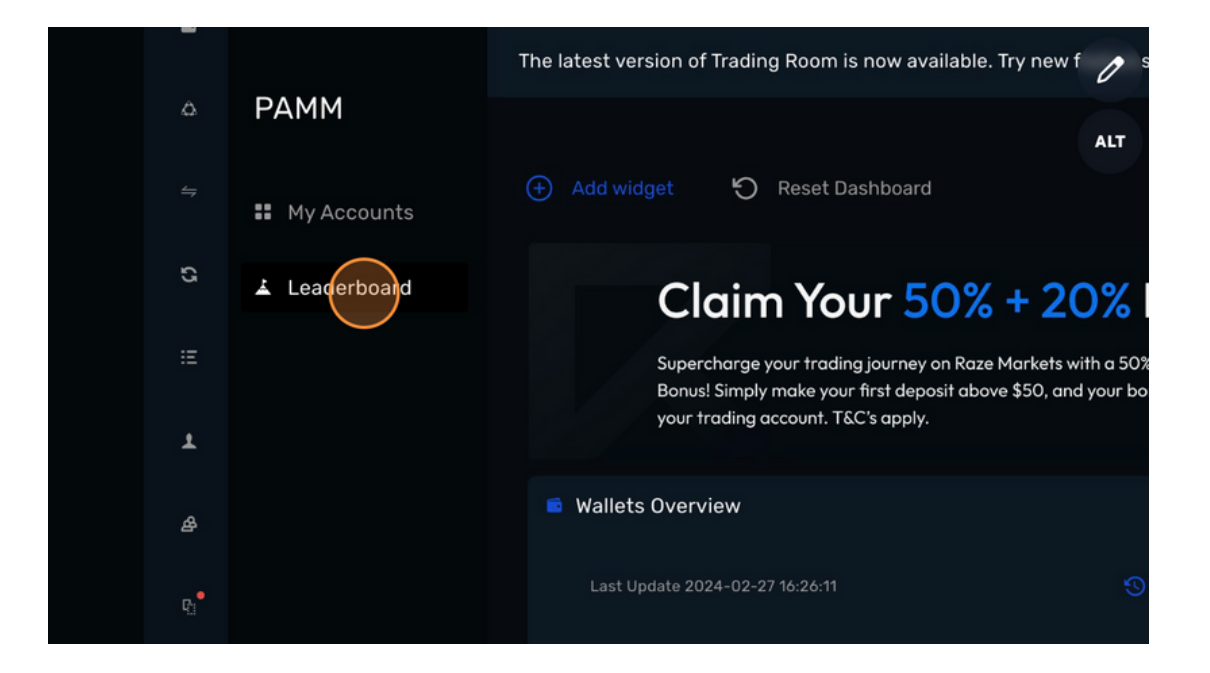

**22** Click "Find by number".

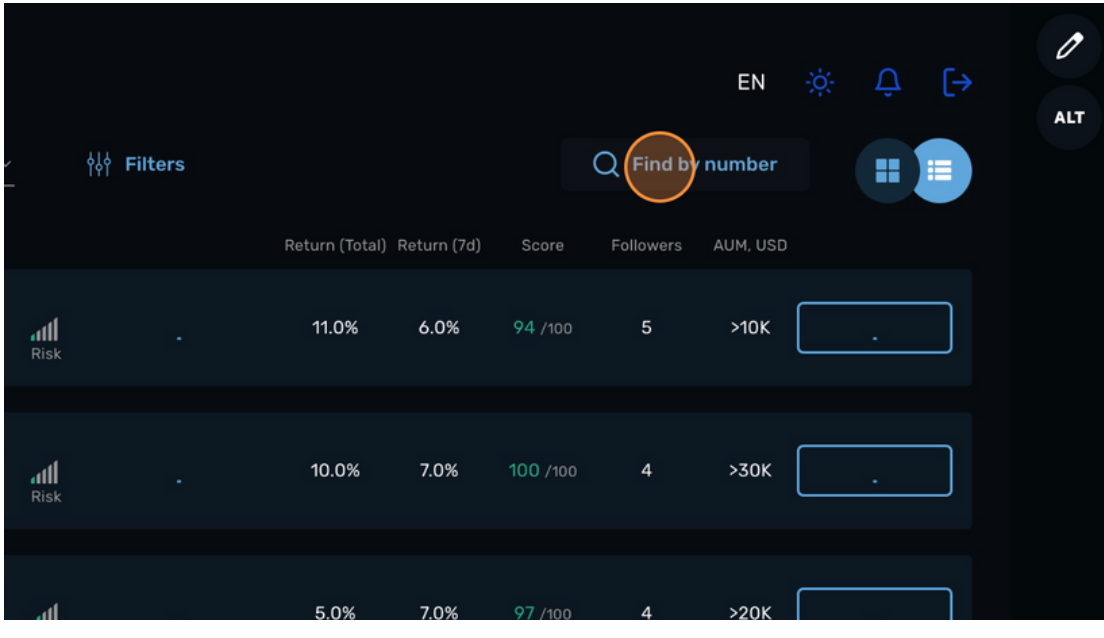

**CRYPTO** GIDS

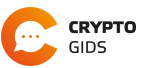

**23** Fill in "**103624**" in the "Account number" section and click "Proceed".

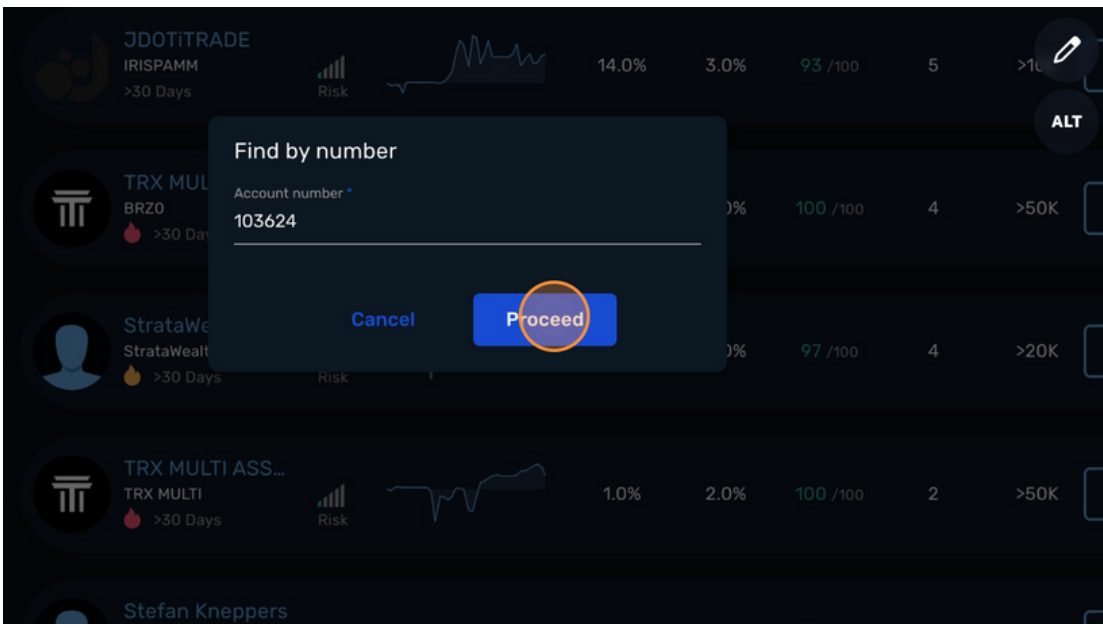

**24** Click + Follow

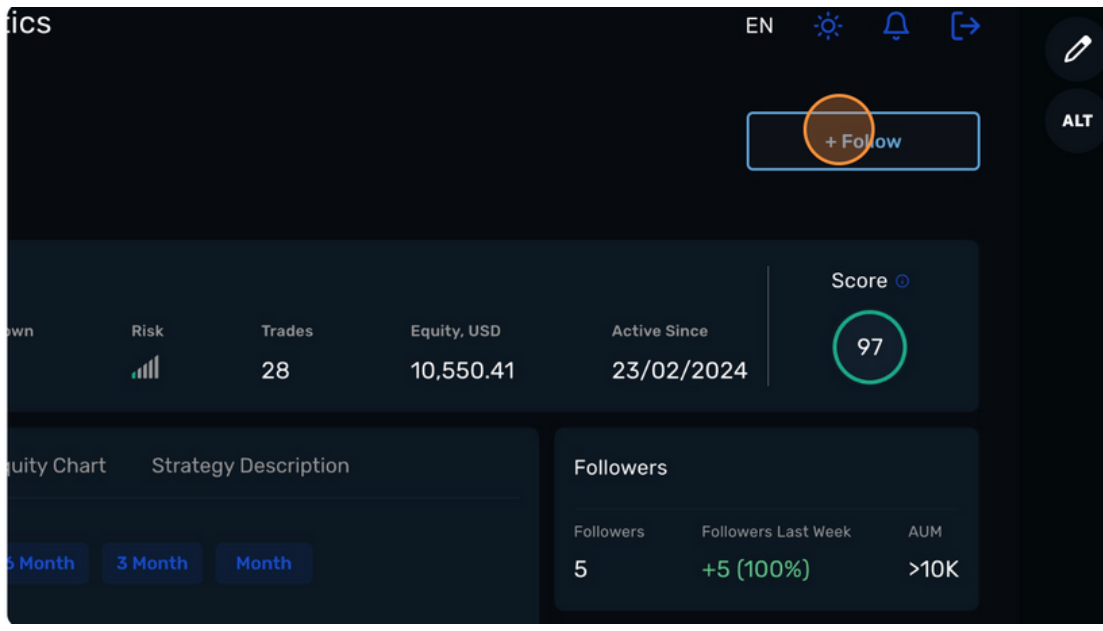

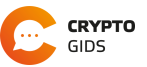

**25** Now fill in the subscription code: **gpw+T7BHlU/9ayKwyTt7**

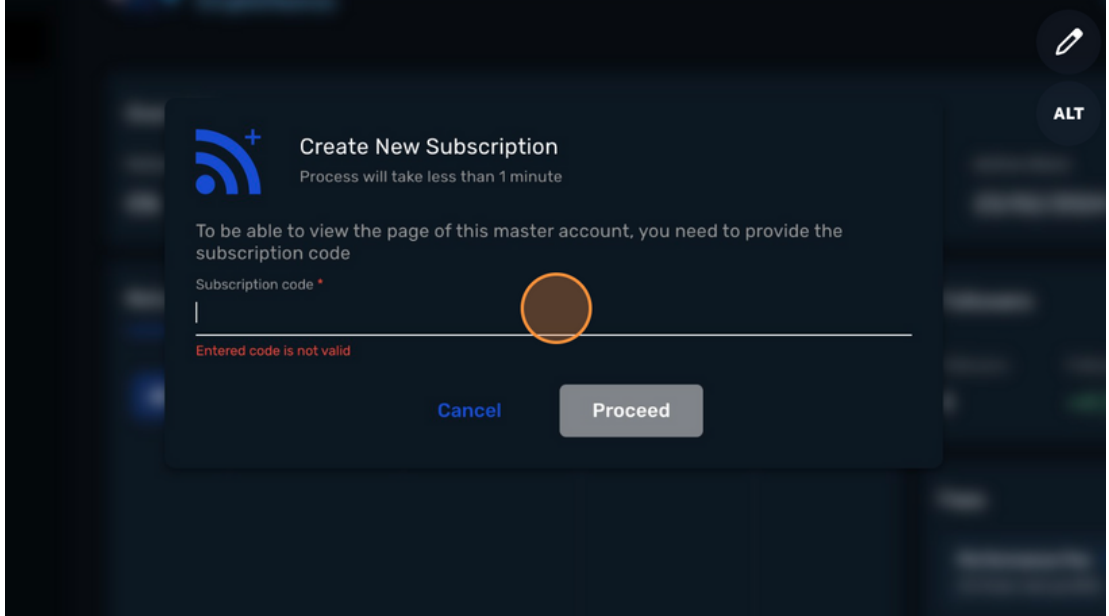

**26** Click "Proceed".

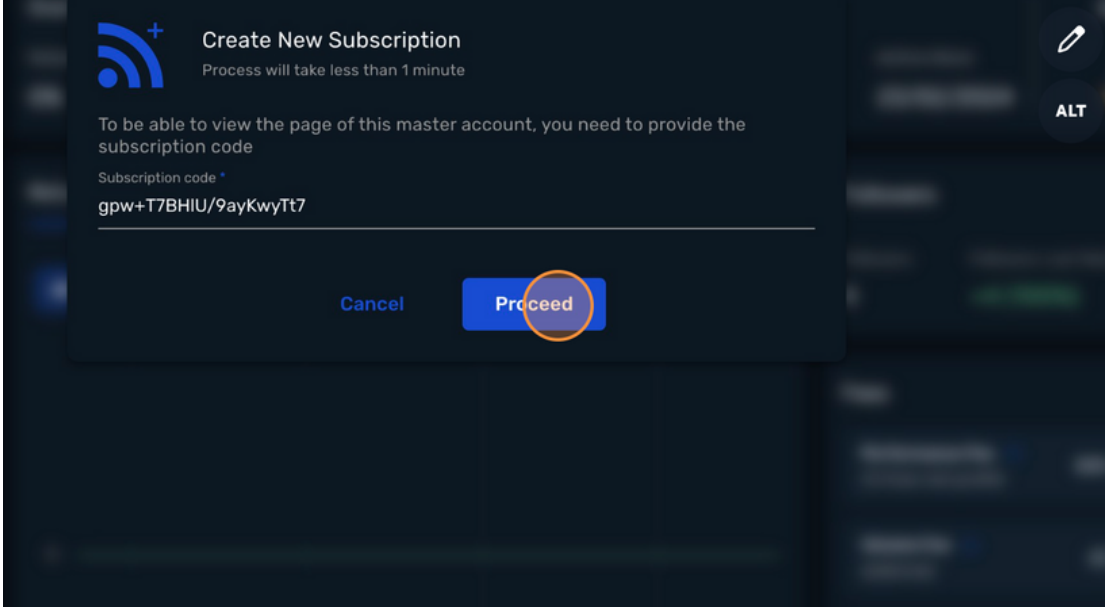

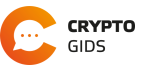

- 0% **Volume Fee**  $\mathscr O$  $2\text{S}$  $(USD/lot)$ **ALT** Return, 9 **Subscription Fee** 0\$ (USD / period) All time Management Fee 0% (% from AUM) Promo code Apply  $\blacktriangleright$  By checking the box you acknowledge and agree to terms and conditions of using copy trading service  $\bigoplus$ **Subscrit**e Cancel  $\Theta$
- **27** Tick the box and click "Subscribe".

**28** Click "Cancel". The deposit has been already made in ['](#page-8-0)*[Step](#page-8-0) 20*['.](#page-8-0)

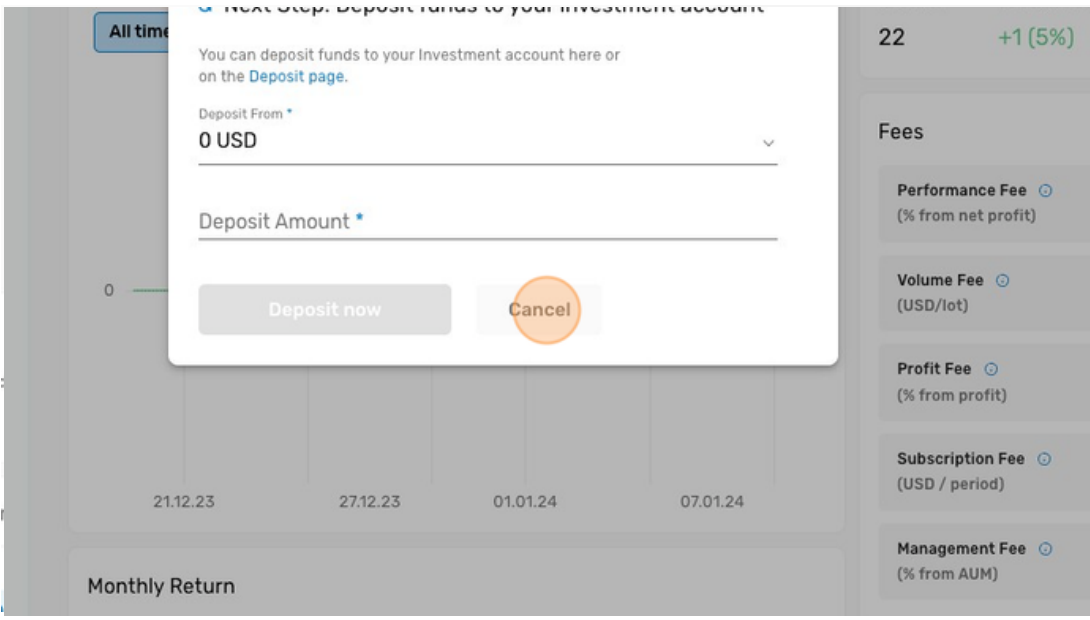

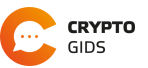

**29** You have successfully subscribed to the Satoshi FX Strategy. There won't be any more work required and everything will passively run on your account.

#### **Change Investor Account Settings**

Want to change something in your investment account? Then you can access your account settings via the following way.

Note: Be careful changing risk. Trading carries high risk and by improving the Risk Ratio you are to make higher profits but also able to lose the factor you apply.

- **1** Go to "PAMM" and click on "My Accounts".
- **2** Click on the left three dots to go to the Investor Account Settings.

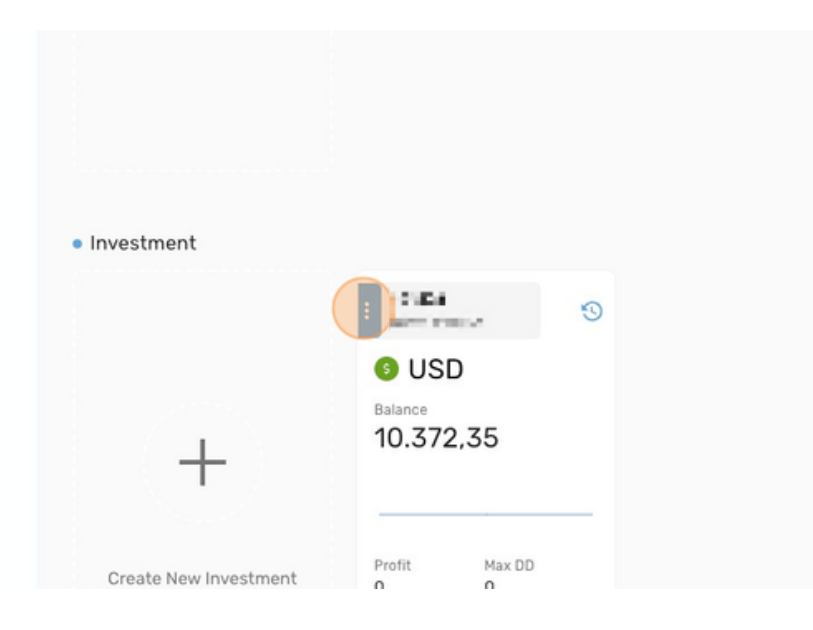

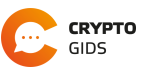

# Thank You.

We are appreciative of your attention and interest in our solution.

We welcome any queries via the contact details provided below:

Email:

Website:

[Support@satoshitradingbot.com](mailto:Support@satoshitradingbot.com)

[www.satoshitradingbot.com](https://satoshitradingbot.com/) **3**